## I linked a payment to the wrong fee. How do I fix it?

Last Modified on 01/22/2019 1:21 pm EST

- 1. In the Family's*Transactions*tab, click the**Pencil** icon next to the payment you want to unlink from a fee.
- 2. This will open the*Edit Transaction* window. Click the**UnLink Fee(s)** button.
- 3. In the*UnLink Payment from all Linked Fees?* window, click**OK**.
- 4. Click**OK** again.
- 5. Click the**ReApply Payment** button.
- 6. In *Re-Apply Payment Transaction* window, click the**Apply to Oldest Fee First** or choose a specific fee by clicking in it's Apply Amt column.
- 7. **Save Payment.**

## **Example:**

The Link family has two fees posted to their account - a tuition fee of \$65 and a registration fee of \$35. Mrs. Link made a payment for the registration fee only, but it was incorrectly linked to the tuition fee.

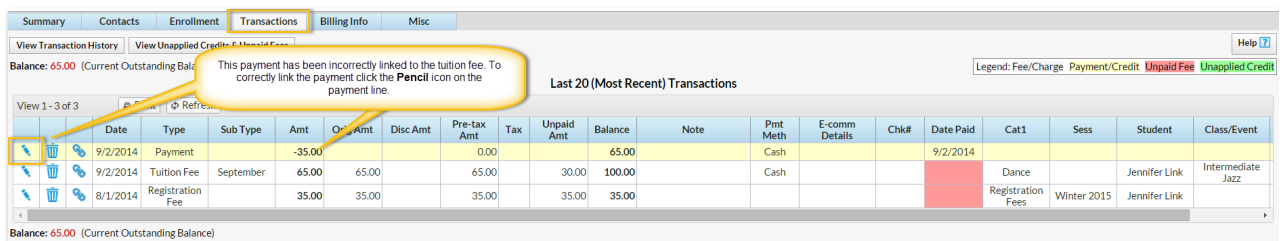

Clicking the**Pencil** icon on the incorrectly linked payment line opens the*Edit Transaction* window. Click the**UnLink Fee(s)** button. *You can view the linked fee before unlinking it by the clicking View x linked fee(s)button.*

In the pop-up box that says,*UnLink Payment from all Linked Fees?*, click**OK**; and if

prompted, click **OK** again. The fee is now unlinked and the*Edit Transaction* window re-opens. Click the **ReApply Payment** button.

The *Re-Apply Payment Transaction* window opens. Since this payment should have been applied to the Registration fee, we'll click in the Registration **Apply Amt**field and **Save Changes**.

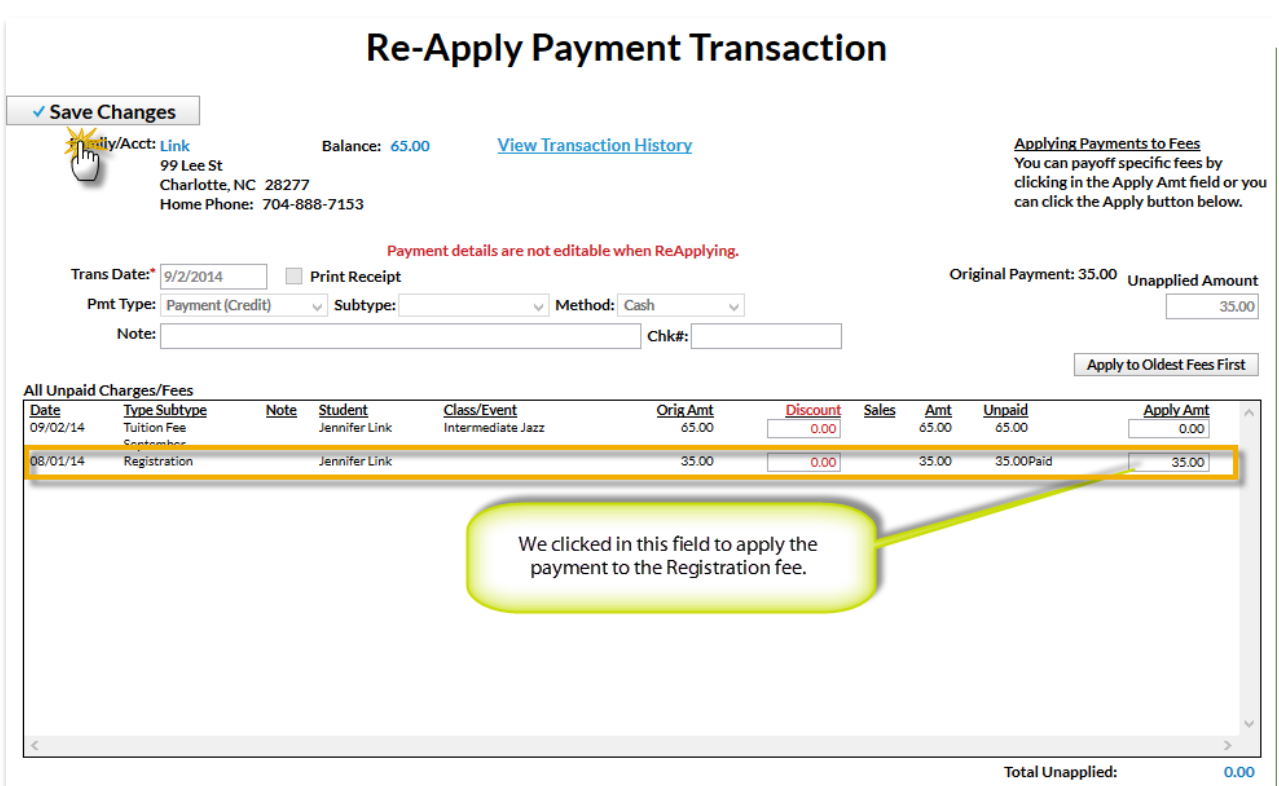

The payment is now linked to the correct fee.

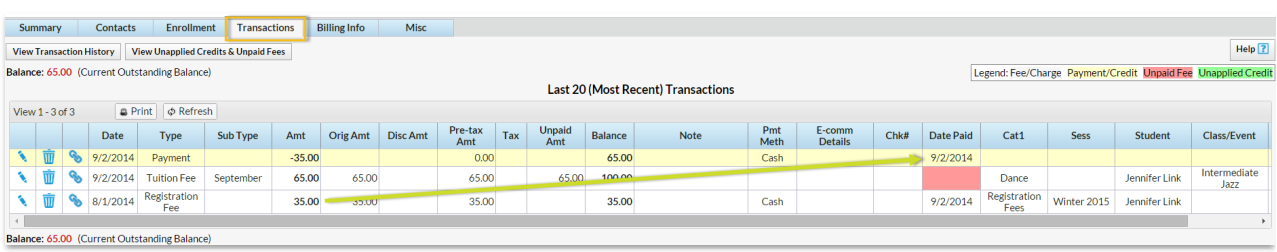